# **MISE A JOUR PAGE CONCERTS AUTRES RÉGIONS DU SITE HCF**

1° Aller sur la page *<http://hot-club.asso.fr/dbmaint.php>* Cliquer sur **Mise à jour autres REGIONS (Paris)**

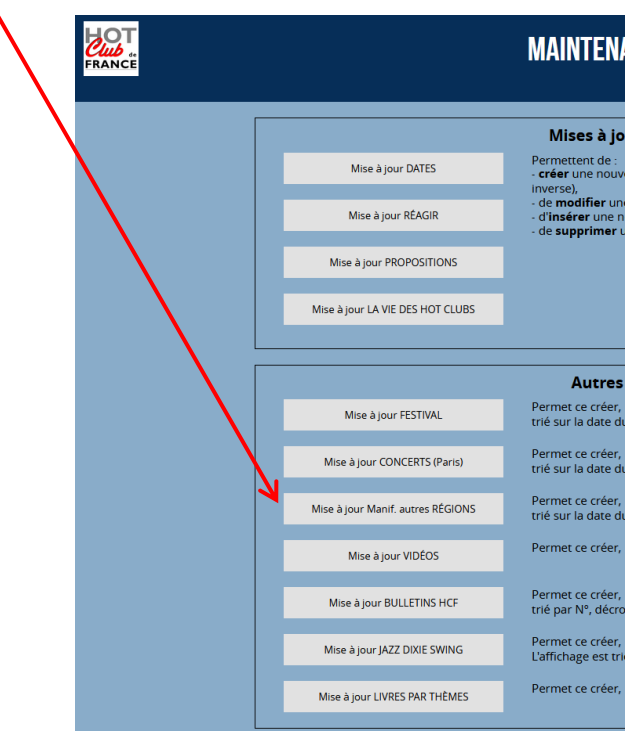

2° Mettre le mot de passe indiqué

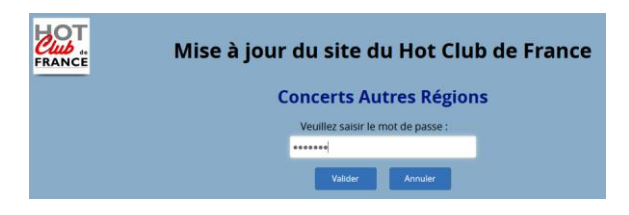

L'écran suivant s'affiche :

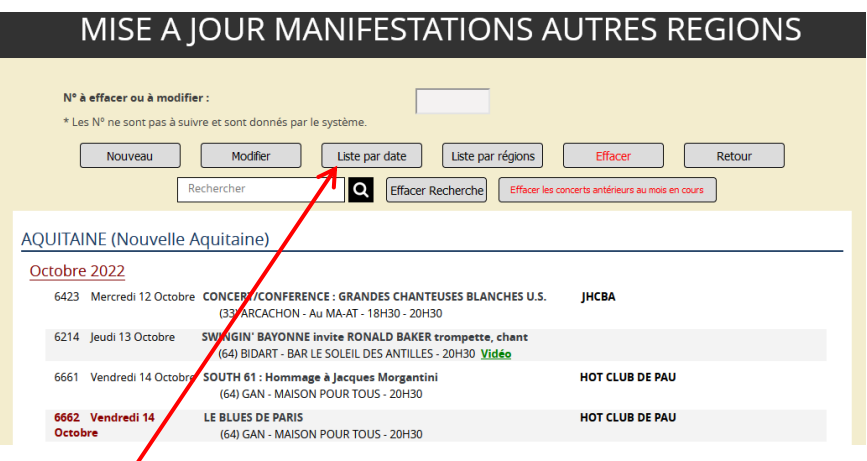

Les concerts sont classés par régions puis par date.

En cliquant sur **Liste par date** ils seront classés par date et on peut revenir au classement précédent en cliquant sur **Liste par régions**.

**NL** affiché après le N° d'ordre signifie que cette entrée est visible depuis la page normale du site. En cliquant sur NL on génère un message mail pour envoi en nombre (documentation en attente). **HL** signifie « Hors Ligne ». Cette entrée n'est pas visible depuis le site.

Lorsque le **N° d'ordre et la date sont en rouge**, cela indique qu'il y a déjà un concert au même lieu et à la même date et au même horaire. L'attention est attirée sur ce fait, mais il n'y a pas de blocage.

#### 1-1 Création

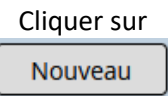

L'écran suivant s'affiche avec des champs vierges

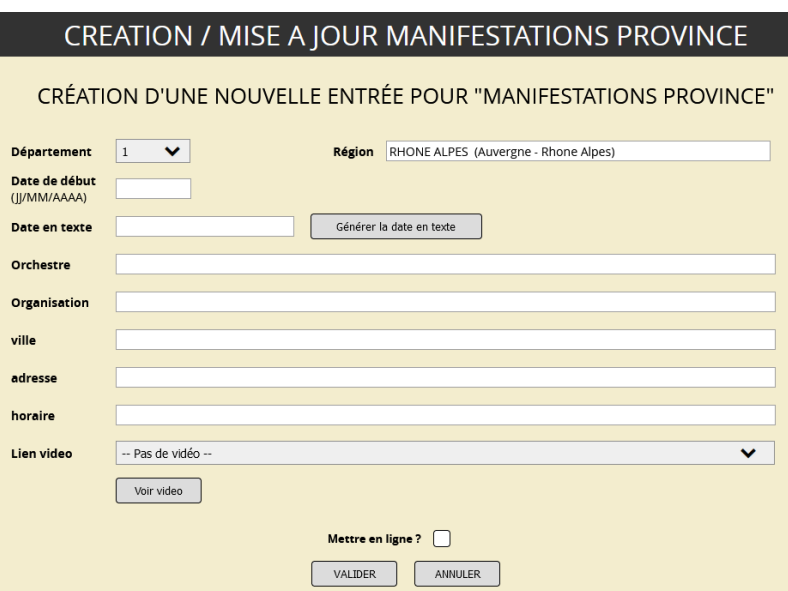

**Département :** liste déroulante des départements français. Choisir le département où a lieuu de spectacle (*obligatoire*).

**Région** : Ce champ est automatiquement mis à jour par le département. Il ne peut pas être forcé.

**Date de début** : date du concert ou celle du 1° jour d'une manifestation étalée sur plusieurs jours. Un calendrier s'affiche pour assister la saisie (voir notice Forums) (*obligatoire*).

**Date en texte** : texte en clair indiquant la période, (*obligatoire***).** Cette date peut être générée

automatiquement en cliquant sur le bouton

Générer la date en texte

**Orchestre** : texte (*obligatoire***).**

**Organisation :** Nom de l'organisateur (par exemple : Blues O Swing).

**Ville** : (*obligatoire*).

**Adresse** : ou lieu où se tient le spectacle.

**Horaire :** Sous la forme 20h30 par exemple

**Lien vidéo (page vidéo)** : Un menu déroulant propose un choix de vidéos issues de la page vidéo. Si on ne désire pas de vidéo ou mettre un lien manuellement (champ suivant), choisir *Pas de vidéo issue de la page vidéo* (*facultatif***).**

Le bouton **Voir vidéo** permet de vérifier si la vidéo convient.

**Mettre en ligne ?** : Si cette case est cochée, l'entrée sera visible sur la page normale du site par tous les visiteurs. Si elle est décochée, elle n'est visible que dans la page maintenance.

### 1-2 Modification

Pour modifier une entrée quelconque **double-cliquer** sur le n° d'ordre du concert.

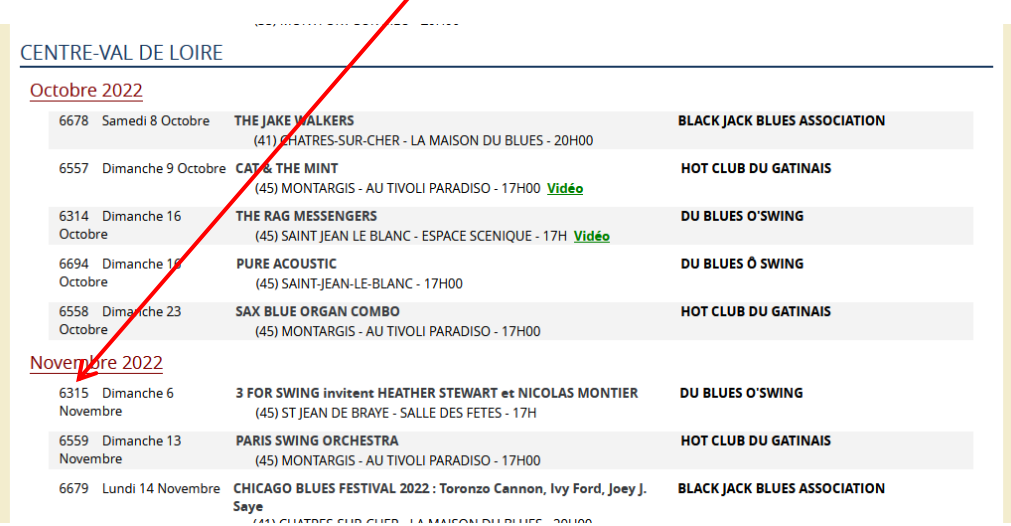

La page de mise à jour s'affichera :

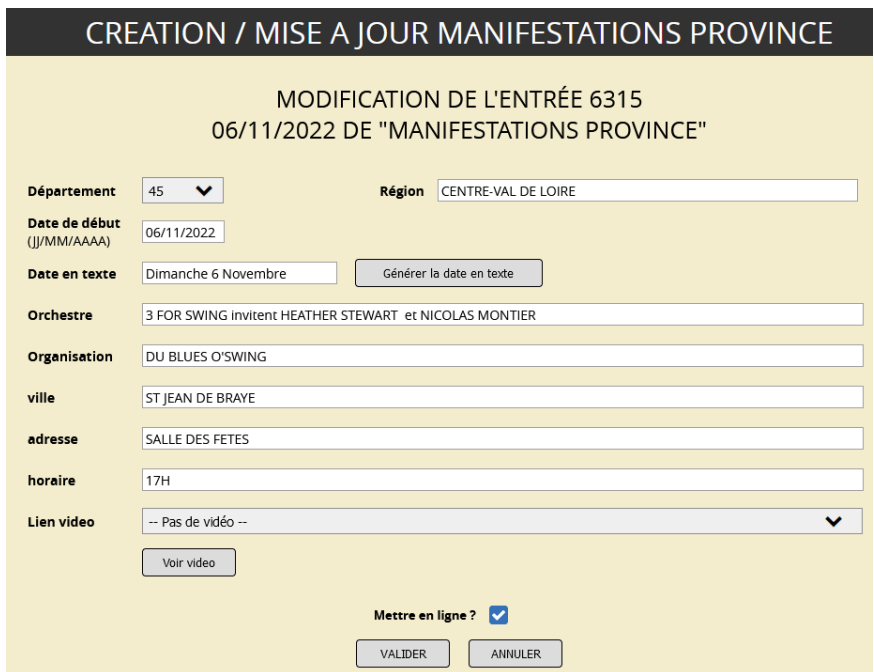

La mise à jour des champs obéit aux mêmes règles que pour la création.

### 1-3 SUPRESSION

Pour supprimer une entrée, mettre son n° d'ordre dans le champ **N° à modifier ou effacer** puis cliquer sur **Effacer**

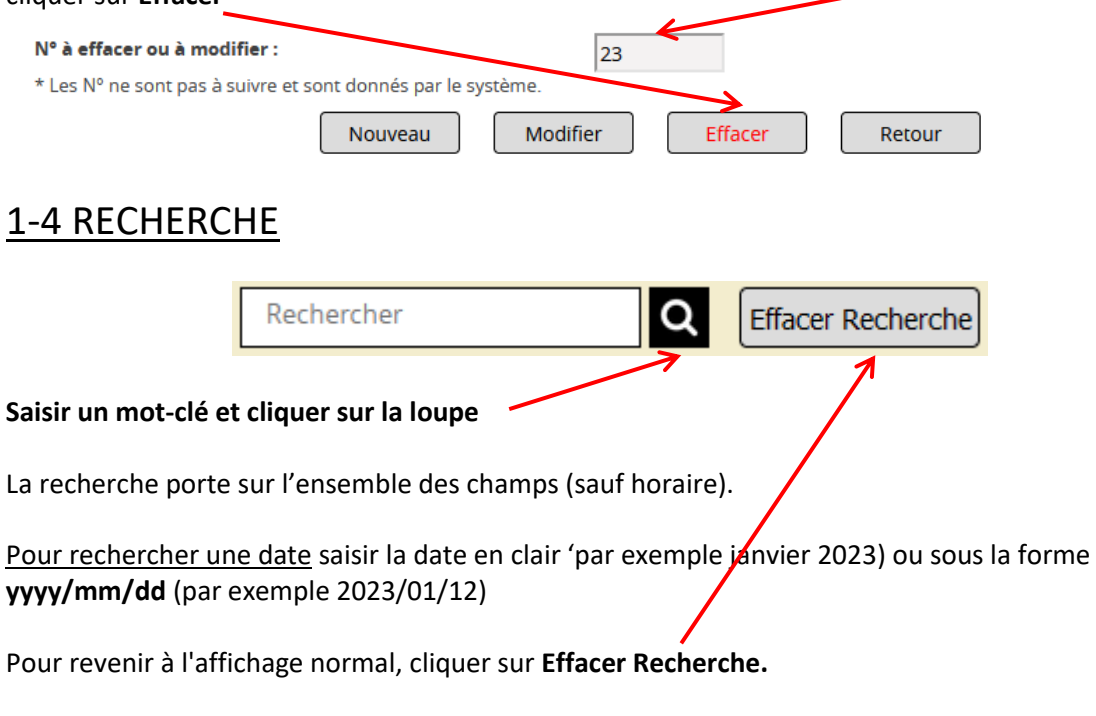

## 1-5 EFFACER LES CONCERTS ANTÉRIEURS AU MOIS EN COURS

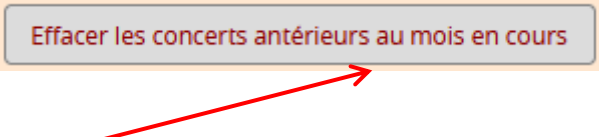

Il est possible d'effacer les concerts antérieurs au mois en cours en cliquant sur le bouton correspondants